## **Firma digitale con altro provider (con possibilità di firme digitali multiple)**

Ha ricevuto la notifica da parte dell'ESTI, che la domanda è completa e può essere inviata.

**Step 1:** Dopo l'accesso al portale web, selezioni il pulsante "Presentare la domanda per via elettronica":

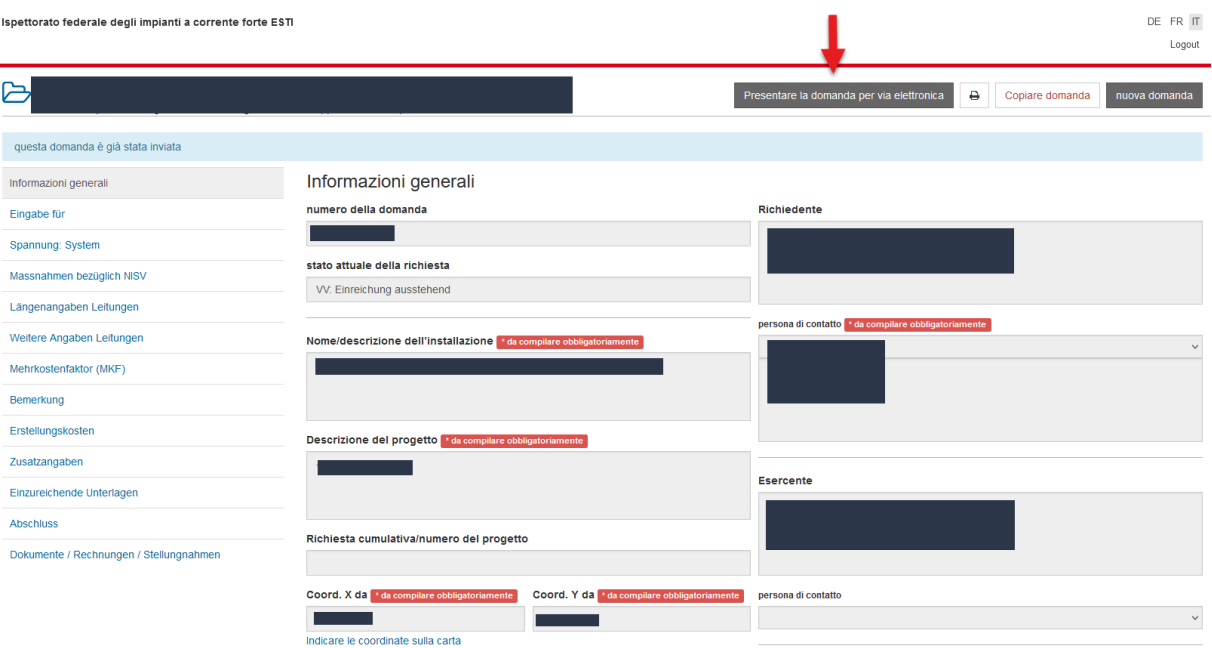

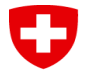

**Step 2**: Si aprirà una finestra sul sito web di PrivaSphere dove troverà 2 opzioni. Per firmare con il provider diverso da PrivaSphere (con possibilità di firma multipla), selezioni "Download PDF per firmare con provider di terze parti":

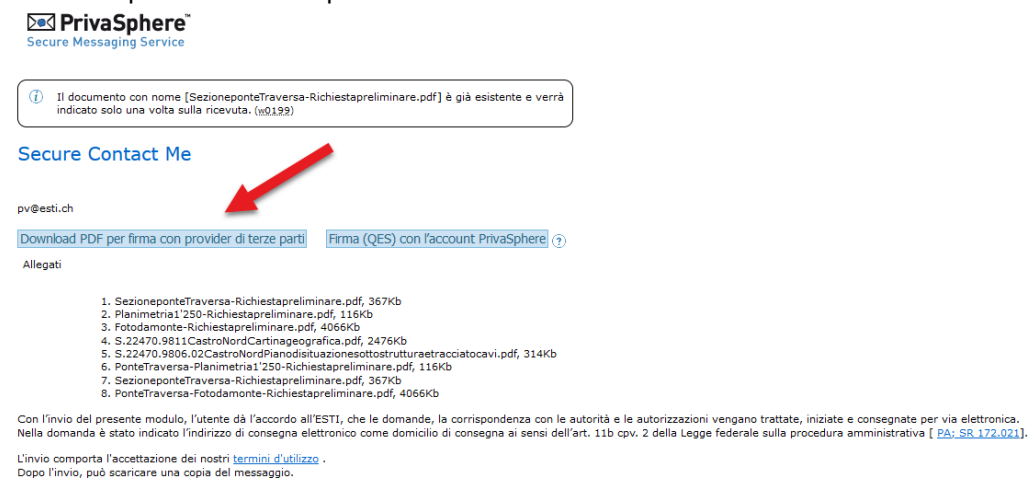

© 2023 PrivaSphere AG Termini d'utilizzo | Informativa sulla privacy | Colofone

Informazioni per firmare il documento direttamente su PrivaSphere sono riportate nel documento *Firma digitale con PrivaSphere.*

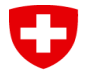

**Step 3**: È ora disponibile nella **propria** cartella del download un documento della domanda che può essere firmata per via digitale. Inoltre, si aprirà una nuova pagina, con la possibilità di cercare e caricare nuovi documenti. Selezioni il bottone per cercare il documento in pdf firmato per via digitale.

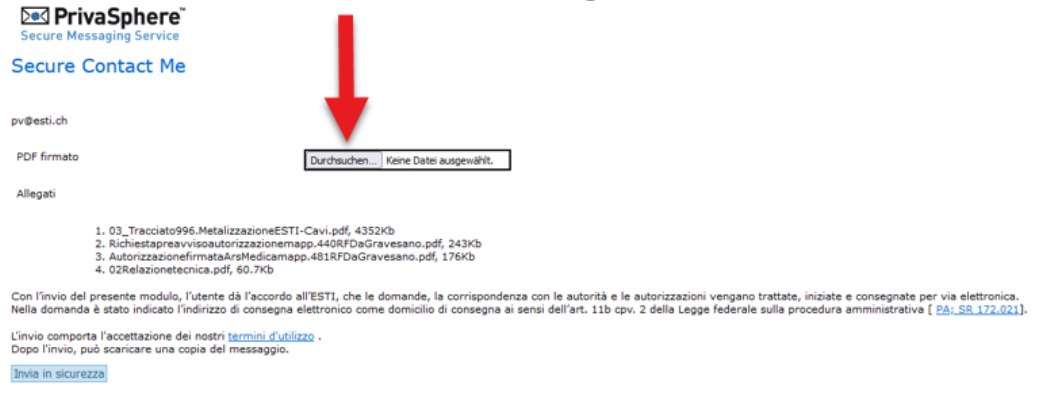

2023 PrivaSphere AG | Termini d'utilizzo | Informativa sulla privacy | Colofone

## **Step 4**: Selezioni nella cartella il documento firmato e lo carichi sulla pagina di PrivaSphere.

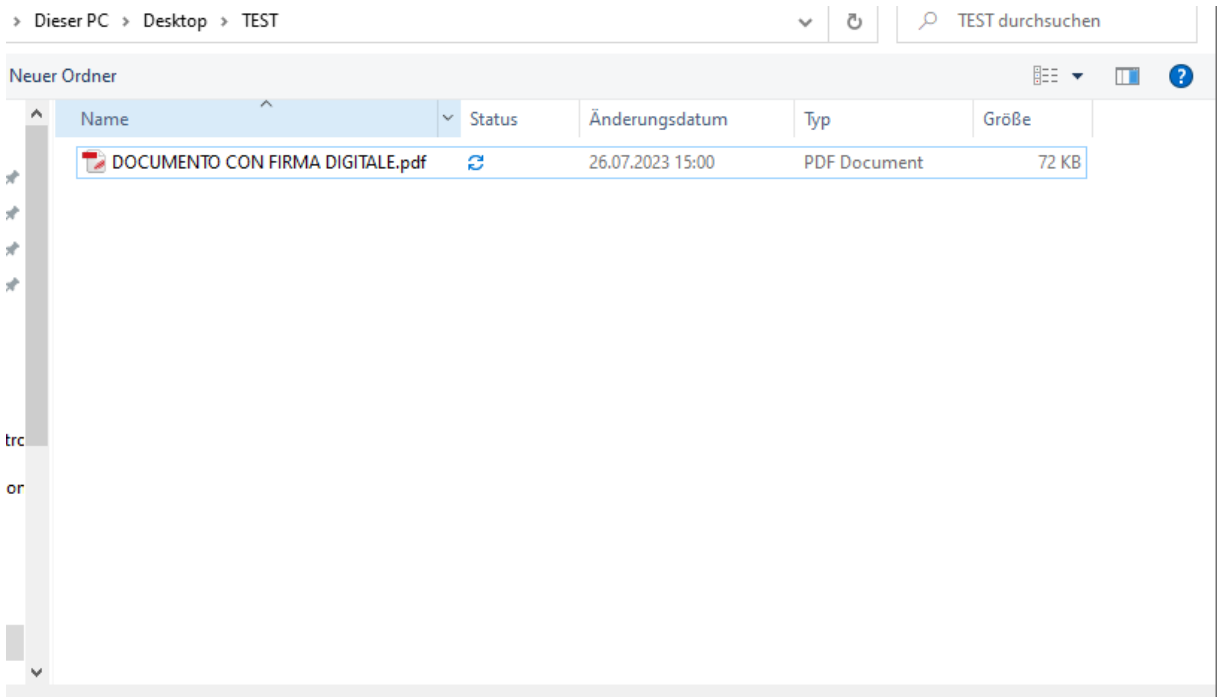

**NB:** La sessione su PrivaSphere è valida solo per 15 minuti. Se ha bisogno di più tempo per la firma o se ha chiuso la pagina PrivaSphere, dovrà ripetere i primi 2 passaggi. Selezioni nuovamente " Presentare la domanda per via elettronica " sul portale web ESTI e poi selezioni "Download PDF per firmare con provider di terze parti" sul sito web PrivaSphere. In questo modo, il caricamento dal passaggio 4 sarà nuovamente disponibile e potrà caricare il documento firmato (la domanda in PDF verrà scaricata una seconda volta durante il processo e può essere eliminata).

## **Step 5**: Una volta caricato il documento firmato, selezioni "Invia in sicurezza"

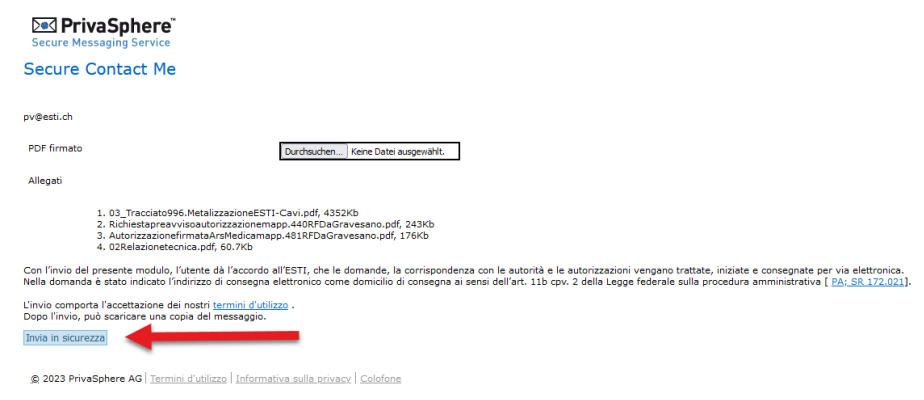

**Step 6**: La domanda per via elettronica è stata inoltrata e riceverà un'e-mail di conferma da PrivaSphere. In alternativa è possibile scaricare la conferma direttamente dal sito. Selezioni il pulsante "Continua" per tornare alla sua domanda nel portale web ESTI:

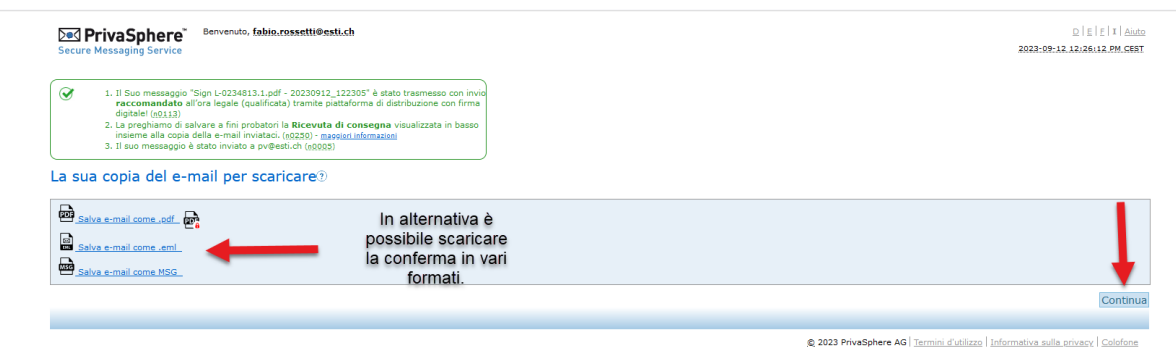

**Sul portale web dell'ESTI, attualizzi la pagina con F5.**